# Technische Informationen

### *Allgemeines:*

Bilder, die mit unserem Variochromat Belichter hergestellt werden, sind keine Massenware sondern ein Qualitätsprodukt. Variochromat-Bilder können die Qualität analoger Verfahren erreichen und sogar übertreffen. Von der Aufnahme bis zum fertigen Bild gibt es eine Kette einzelner Verfahren. Das Endprodukt ist so gut wie das schwächste Glied dieser Kette.

### *Die Qualität des digitalen Papierbildes steht und fällt mit der Güte des Datensatzes.*

Diese Hinweise sollen helfen, Fehler bei der Erstellung von Datensätzen zu vermeiden um zu optimalen Ergebnissen zu gelangen. Bei der Vergrößerung analoger Vorlagen gestaltet der Fotograf das Bild – alle folgenden Arbeitsschritte der Farbgebung, des Kontrastes und der Dichtesteuerung einer Vergrößerung obliegt den den Fachkräften eines Labors. Im digitalen Bereich hingegen ist es die Aufgabe des Labors, angelieferte Daten möglichst genau entsprechend einer Verarbeitungsnorm zu reproduzieren. Die vorhergehenden Schritte obliegen dem Fotografen, der die klassischen Laborarbeiten mit seiner Bildbearbeitungs-Software vornimmt. Hier liegen Chancen und Risiken. Es ist möglich, eine Bilddatei mit wenigen Mausklicks in Sekunden zu ruinieren. Ein Bild kann am Monitor toll aussehen und in der Reproduktion – gedruckt oder belichtet – bitter enttäuschen.

### *Monitorbild und Belichtung*

Es ist von entscheidender Wichtigkeit, daß das Monitorbild eine gute Vorschau auf das zu erwartende Ergebniss gibt.

Sofern Sie einen kalibrierten Monitor sowie Photoshop 6 oder höher haben empfehlen für Schwarzweiß Bilder folgendes Verfahren zum Abgleich Ihres Monitors:

1) Laden Sie im Download Bereich unserer Internetseiten (www.variochromat.de) das Graustufenprofil "Variochromat\_BW.CSF" herunter und kopieren dieses in das Verzeichnis, in dem Photoshop die Farbeinstellungen speichert. Unter Windows ist dieses im Normalfall:

C:\Programme\Gemeinsame Dateien\Adobe\Color\Settings

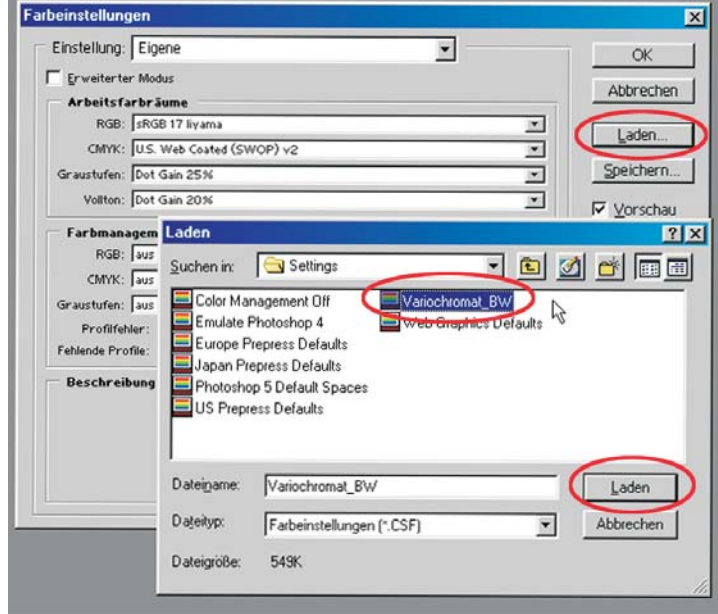

2) Legen Sie "Variochromat BW" als Arbeitsfarbraumprofil fest:

Rufen Sie >Bearbeiten > Farbeinstellungen auf.

Klicken Sie auf "Laden"; In der Auswahl sollte "Variochromat\_BW" erscheinen.

Wählen Sie "Variochromat BW" aus, klicken Sie auf laden und bestätigen anschließend in den Farbeinstellungen mit "OK".

Das Arbeitsfarbraumprofil ist jetzt installiert.

3) Verwenden Sie unsere Kalibrierhilfe, die Sie zum Preis von EUR 5,- bei uns erhalten.

Wenn das Variochromat Profil installiert ist, sollte eigentlich alles getan sein. Wir empfehlen trotzdem, Ihr Monitorbild visuell mit unserer Kalibrierhilfe abzugleichen. Dies ist die Belichtung unseres Testbildes auf Fotopapier, die Sie zum Preis vom EUR 5,- bei uns erhalten.

### sandner<br>Variochromat

Einstellung: Variochromat\_BW  $\overline{\phantom{0}}$ Erweiterter Modus Abbrechen veitsfar or aume RGB: sRGB 17 liyama  $\overline{\mathbf{z}}$ Laden CMYK: U.S. Web Coated (SWOP) v2  $\overline{\phantom{a}}$ Speichern. Graustufen Eigenes Gamma...  $\vert \mathbf{x} \vert$ Volton: Dot Gain 20%  $\overline{\phantom{a}}$ Vorschau Eigenes Gamma  $\overline{\mathbf{x}}$ Name: Variochromat B+W OK Abbrechen Gamma Gamma<sup>2,20</sup> Modul: Adobe (ACE)  $\overline{\mathbf{z}}$ Priorität: Relativ farbmetrisch  $\overline{a}$ 

*Kontrolle der Datei: Auflösung und Farbtiefe*

Der Variochromat belichtet mit 6400 x 4800 Bildpunkten (ca. 30,7 Millionen Pixel) bei 8 Bit Graustufen (256 Tonwerte). Reduzieren Sie gegebenenfalls RGB Dateien auf Graustufen.

Diese Auflösung wird natürlich von den wenigsten Digitalkameras erreicht.

Für ein qualitativ gutes Bild reicht es erfahrungsgemäß bereits, wenn die Datei ein Viertel dieser Auflösung (ca. 1600 x 1200) Pixel hat. Es ist nicht sinnvoll, Daten hochzurechnen. Die Schärfe wird nicht besser – lediglich das Datenvolumen wird aufgeblasen.

Im folgenden sind die Pixelzahlen für die Standardformate aufgeführt, mit denen der Variochromat belichtet:

20 x 30 cm: 4267 x 6400 30 x 40 cm: 4800 x 6400 40 x 50 cm: 4800 x 6000 50 x 65 cm: 4800 x 6400 50 x 75 cm: 4267 x 6400

*Kontrolle der Datei: Seitenverhältnis*

Prüfen Sie, ob Ihre Datei mit dem Seitenverhältnis des Belichtungsformates übereinstimmt. Falls dies nicht der Fall ist, erhalten Sie ein Bild mit einem weißen Rand an einer Seite; Seitenverhältnis=1: (Länge / Breite).

Laden Sie im Download Bereich unserer Internetseiten das Testbild Calibration\_Aid\_Variochromat.JPG herunter und rufen dieses mit Photoshop auf.

Halten Sie die Kalibrierhilfe gegen das Tageslicht oder, wenn vorhanden gegen Normlicht und vergleichen Sie Ihr Monitorbild mit der Belichtung. Der Gesamteindruck des Motives sollte auf Monitor und Abzug recht ähnlich sein. Ferner sollten auf dem Bildschirm die Unterschiede der hellsten und dunkelsten Stufen deutlich erkennbar sein.

Eine vollkommen identische Darstellung auf Monitor und Kalibrierhilfe läßt aus sich jedoch nicht erreichen.

Wenn die Kalibrierhilfe mit dem Monitorbild weitgehend übereinstimmt, haben Sie nun eine gute Grundlage für das weitere Arbeiten.

> 4) Falls nicht: Rufen Sie im Photoshop wieder die Farbeinstellungen auf. Aktivieren Sie die Kontrolfelder "Erweiteter Modus" und "Vorschau".

> Im Menu Arbeitsfarbräume wählen Sie unter "Graustufen" den Punkt "Eigenes Gamma" aus. Ändern Sie den Gamma wert so, daß die Helligkeit der runden Fläche in Testprint und Monitorbild übereinstimmen.

Speichern Sie dann das korrigierte Profil.

### *Kontrolle der Datei: Histogramm*

Das Histogramm (Strg + L oder Apfel + L im Photoshop) ist eine grafische Darstellung der Häufigkeit von Tonwerten einer Datei.

Es sieht je nach Motiv anders aus. Jedoch sollte in den allermeisten Fällen der gesamte Umfang abgedeckt sein. Lücken im Histogramm bedeuten, daß einer Datei die entsprechenden Tonwerte fehlen, die Belichtung fällt entsprechend flau aus. Kleine Lücken kann man mit der Bildbearbeitung korrigieren. Fehlen jedoch mehr als 20%, sollte man von der Verwendung der Datei Abstand nehmen. Es ist mit einer Bildbearbeitung zwar möglich, große Fehlstellen zu interpolieren, nicht vorhandene oder verlorene Bildinformation läßt sich aber nachträglich nicht mehr einrechnen.

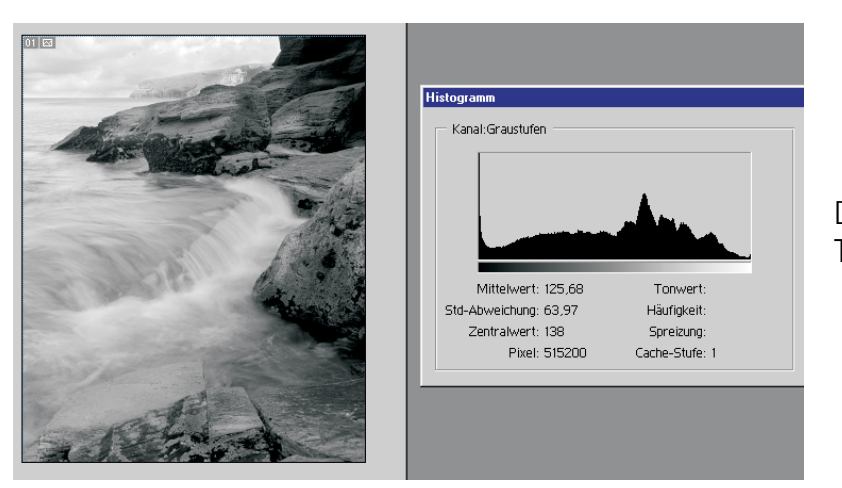

Das Histogramm deckt den gesamten Tonwertbereich ab, die Datei ist in Ordnung*.*

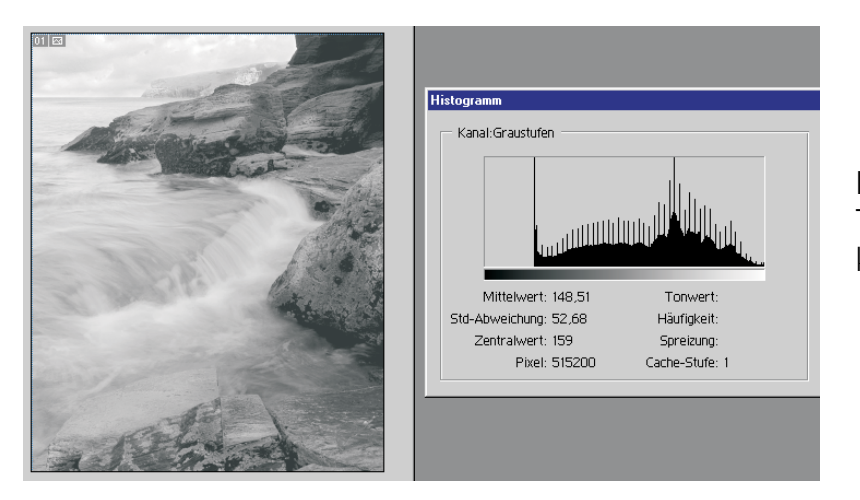

Im Histogramm fehlen die dunklen Tonwerte, eine Belichtung dieser Datei hätte keine Tiefe und würde flau wirken.

### *Kontrolle der Datei: Artefakte*

Artefakte entstehen beispielsweise wenn eine Datei zu stark komprimiert wurde. Die Datenübertragung im JPG oder J2K Format ist aber problemlos, wenn beim Abspeichern eine Einstellung zwischen "hoch" und "maximal" gewählt wird.

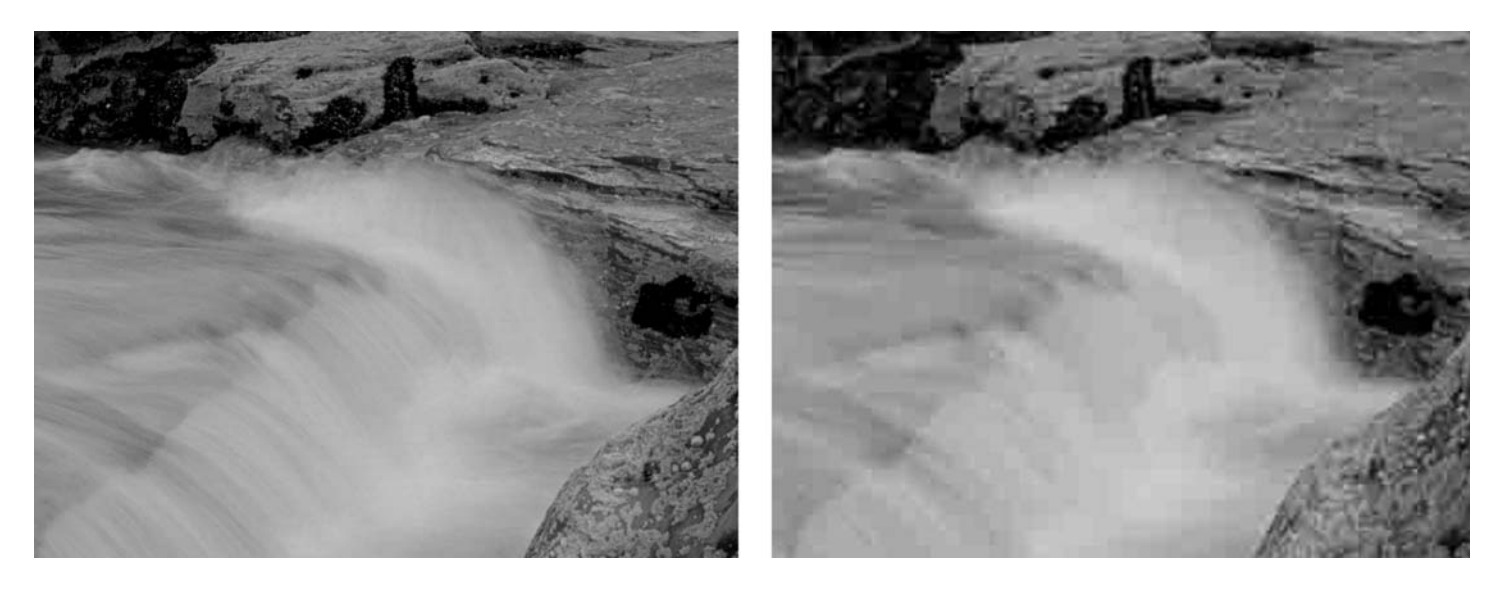

*Kontrolle der Datei: Tonwertabrisse*

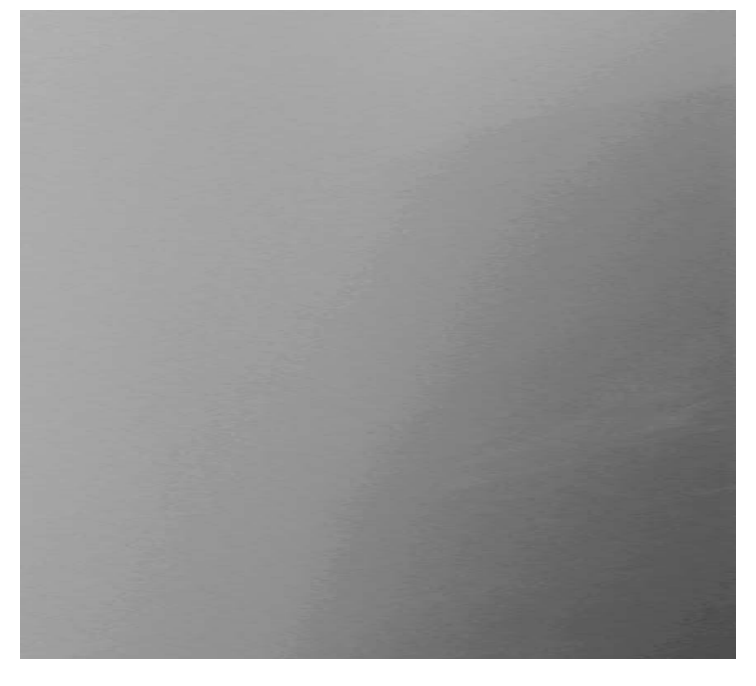

## *Kontrolle der Datei: Schärfe*

Tonwertabrisse sind harte Übergänge zwischen Bildtönen die eigentlich sanft ineinander übergehen sollten.

Dieser Fehler kann seine Ursache beim Fotografieren oder Scannen haben oder wenn Filterfunktionen wie Weichzeichner oder Tonwertkorrekturen übermäßig angewandt wurden. Digitalkameras haben im Hinblick auf die Auflösung ernorm aufgeholt, können aber oftmals große Helligkeitsunterschiede im Motiv nicht differenziert wiedergeben. Besonders störend wirken sie in flächigen Motiven. Auch wenn eine Datei "pixelig" erscheint: verwenden Sie niemals einen Filter um dieses zu korrigieren. Helligkeit und Kontrast sollten bereits bei der Aufnahme bzw. Scan so eingestellt werden, das nachträgliche Korrekturen allenfalls gering ausfallen.

Vergrößern Sie Ihre Datei auf dem Monitor auf 1:1. Erscheint Ihnen die Detailschärfe unzureichend, sollten Sie die Datei nicht verwenden. Wenn Sie das Bild nachschärfen möchten, verwenden Sie den Filter unscharf maskieren und setzen den Schwellenwert so, daß gleichmäßige Bildflächen nicht mit einbezogen werden. Ein Motiv muß selten auf der gesamten Bildfläche nachgeschärft werden. Es bietet sich an, eine Auswahl um die zu schärfenden Partien (Bereiche mit vielen Details) zu legen und die Unscharfmaskierung nur auf diese anzuwenden. Schärfefilter können - wenn sie mit Fingerspitzengefühl angewandt werden - den Bildeindruck verbessern. Werden sie überdreht, erscheinen Details mit unnatürlichen Kanten. Bei der Überprüfung der Filterwirkung sollte man am Bildschirm den Vergrößerungsmaßstab 1:1 einstellen.